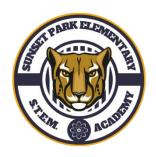

# Sunset Park Elementary School Before School, After School Care and Story Hour (Chrome/Firefox/Safari)

## **Registration Procedures**

- 1.) Visit <u>www.dadeschools.net</u>
- 2.) Click on Parents
- 3.) Click on Login to Parent Portal
- 4.) Log into your Parent Portal using your username and password.(Direction as to how to create a Parent Portal account on page 3)

It may take up to <u>48 hours</u> to access After School Care registration.

- 5.) Click Login
- 6.) Click Apps/Services/Sites
- 7.) Click Focus-Registration and Online Payment for Community Education Classes
- 8.) Click on My Child
- 9.) Click on Emergency Contact Information

**ALL** fields marked with an \* **MUST** be completed.

#### 10.)Click Save

11.)On the home page of the FOCUS Registration and Online Payment System you will see a message box in the middle of the page which instructs you to purchase the required HSR Student Accident Insurance for your child/children.

#### 

12.)Go to My Child-Child Info-Emergency Contact Information-read and sign all documents. Pay for and upload the insurance payment receipt and click save. Registration documents must be completed before a student can participate in a program. Failure to complete your child's registration information can result in your child being excluded from the program.

## **Payment Procedures**

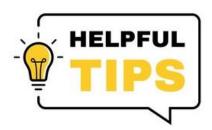

- 1.) Click on the
- logo to return to the home screen.
- 2.) Click **Purchase and Pay** (Select the program you are paying for).
- 3.) Click the green tab to Add to Cart
- 4.) The group you selected should appear on the right. Click on the green Checkout tab if everything is correct.
- 5.) Verify the following:
  - -ASC grade
  - -you are purchasing.
  - -name of school where course is being offered.
  - -date and time that course takes place
  - -cost of program
- 6.) Click Continue to purchase.
- 7.) Complete all fields marked with an \*
- 8.) Click on the green tab Complete Checkout
- 9.) Print receipt (receipt reflects student's schedule)

# How to Add a Student to the Parent Portal How to Create a Parent Portal Account

To add students to your Parent Portal Account you must obtain:

- -Your child's student ID number
- -6 Digit Parent PIN Number (Parent must visit main office with photo ID)
- -Student date of birth
- -Student birth state/country
- -Home zip code

#### To access the Parent Portal:

- -Visit www.dadeschools.net
- -Click on Create Account
- -Read the MDCPS Acceptable Use Policy
- -If you agree with the terms, click I Agree
- -Click Next
- -Complete sections 1-4 and click on **Register** (Email will be sent to create account)
- -On the "Thank You" Page, click on Click here to exit
- -Log into your email account to view the email message sent to you from MDCPS to complete your registration. Click on the link on the email.
- -Please wait while your parent portal account is created.
- -Your new username (Parent ID number) will be displayed. Please write it down.
- -Click Click here to login.
- -Go to www.dadeschools.net
- -Click on the Parent Tab
- -Click on **Login to Parent Portal**
- -Type your Parent Username (begins with a P) and Password
- -Click Add/Remove Student
- -Type the **Student ID number** (6-digit number obtained by a parent with photo identification in the main office.
- -Type Home Zip Code
- -Type **Date of Birth** (mm/dd/yyyy)
- -Click **Yes** or **No** if student was born in the U.S.
- -Select **Birth State** (or Country if not born in the U.S.)
- -Click the green Click to add arrow
- -Allow 24/48 hours to process